# QuickBooks Online Vendor Maintenance

## I. Purpose:

To create additional vendors or update existing vendor information in QuickBooks Online (QBO). This will prevent the Extension Business Operations (EBO) team from receiving checks intended for 4-H, FCS, etc., and to make sure the EBO team receives checks intended for our processing in a timely manner.

### II. Procedures to Create a Vendor in QBO:

A. From the QBO Dashboard, find "Expenditures" in the left-hand navigation pane, and select "Vendors."

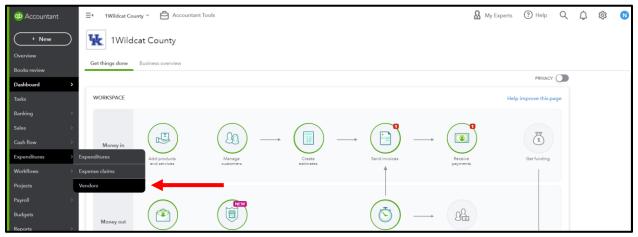

B. Select "New Vendor" in the top right-hand corner.

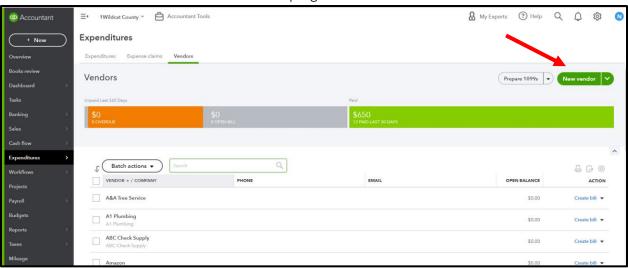

Revised 10/27/2022 Page 1 of 6

- C. QBO gives users the option to list the Company Name, Vendor Display Name, Name to print on checks, and Mailing Address, as ways to differentiate payments among vendors (e.g. UK EBO, UK 4-H, & UK FCS) within the University of Kentucky.
- D. Enter the appropriate information for the following fields:
  - 1. Company Name
  - 2. Vendor Display Name
    - a) Vendor Display Name will not be seen by Vendors and can be any combination of words or letters that would make it easily identifiable to the QBO user. This should match the invoice showing where a payment should be mailed.
  - 3. Name to Print on Checks
  - 4. Address
    - a) The "Address" section should correspond with the address on the invoice.
- E. Hit "Save."

Revised 10/27/2022 Page 2 of 6

# III. Procedures to Update a Vendor in QBO:

A. From the QBO Dashboard, find "Expenditures" in the left-hand navigation pane, and select "Vendors."

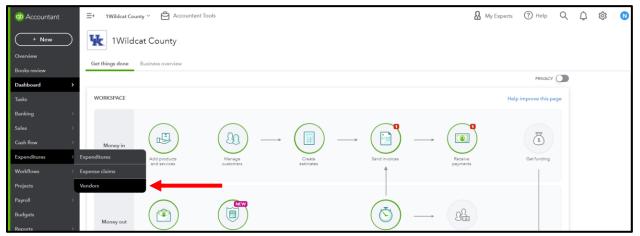

B. Scroll down to select the vendor you would like to update. In the example that follows, we will be updating the "University of Kentucky" vendor.

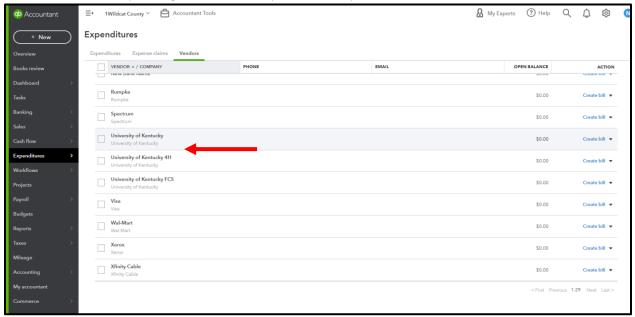

Revised 10/27/2022 Page 3 of 6

C. From the Vendor Details Page in QBO, select "Edit" on the right-hand side.

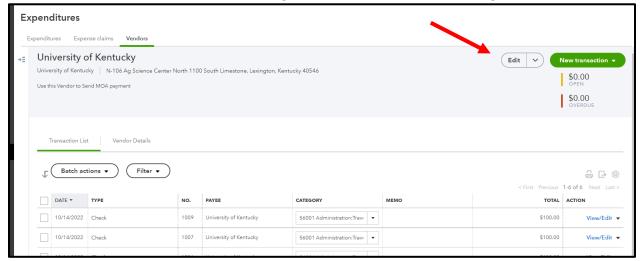

D. The Vendor Details Section will open.

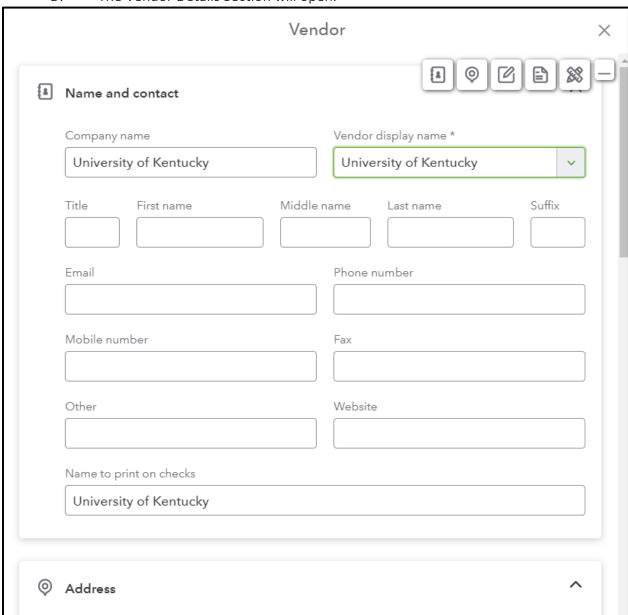

Revised 10/27/2022 Page 4 of 6

- E. QBO gives users the option to list the Company Name, Vendor Display Name, Name to print on checks, and Mailing Address, as ways to differentiate payments among vendors (e.g. UK EBO, UK 4-H, & UK FCS) within the University of Kentucky. The other fields in this section are optional and can be completed at the discretion of the QBO user.
  - 1. The "Address" section should correspond with the address on the invoice. This should match the invoice showing where a payment should be mailed.
  - 2. If you want to update the existing University of Kentucky Vendor to make a check out to University of Kentucky 4-H, then you will want the Company Name and Name to print on checks to correspond with University of Kentucky 4-H.
    - a) The Vendor Display Name is how a QBO User will differentiate among vendors, and this will not be shown on the printed QBO check.
    - b) The Company name should be listed as "<u>University of Kentucky</u>," the Vendor display name as "<u>University of Kentucky 4H</u>," and the Name to print on checks "University of Kentucky."

| Company name University of Kentucky | Vendor display name *  University of Kentucky 4H |
|-------------------------------------|--------------------------------------------------|
| Title First name                    | Middle name Last name Suffix                     |
| Email                               | Phone number                                     |
| Mobile number                       | Fax                                              |
| Other                               | Website                                          |

Revised 10/27/2022 Page 5 of 6

- 3. Update the Company Name, Vendor Display Name, Name to Print on Checks, and Address, as necessary.
- 4. Hit "Save."

### IV. Conclusion:

- A. If a county makes payments to multiple departments within the University of Kentucky, it is necessary that each department be saved as its own Vendor in QBO.
- B. Once this has been done, it should look something like this:

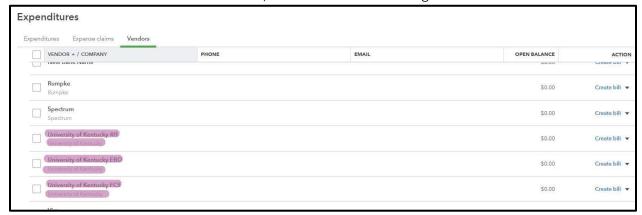

C. University of Kentucky 4H Vendor Details would show:

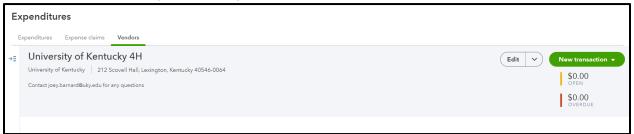

D. University of Kentucky EBO Vendor Details would show:

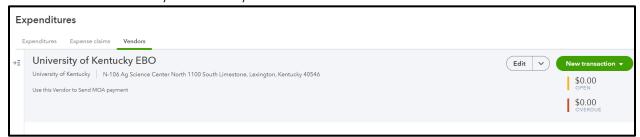

E. University of Kentucky FCS Vendor Details would show:

| Expenditures |                                                                                                    |                                                         |  |  |
|--------------|----------------------------------------------------------------------------------------------------|---------------------------------------------------------|--|--|
| Exp          | penditures Expense claims Vendors                                                                                                    |                                                         |  |  |
| ÷≣           | University of Kentucky FCS University of Kentucky 111 Main St., Lexington, Kentucky 40546 No notes available. Please click to add notes. | Edit   New transaction ▼  \$0.00  OPEN  \$0.00  OVERDUE |  |  |

Revised 10/27/2022 Page 6 of 6